## 内訳概況書の達人from会計王22シリーズ(内訳書)

### 運用ガイド

この度は、「内訳概況書の達人from会計王22シリーズ(内訳書)」をご利用いた だき誠にありがとうございます。

「内訳概況書の達人from会計王22シリーズ(内訳書)」は、ソリマチ株式会社の 「会計王」の会計データを「内訳概況書の達人」に取り込むためのプログラムです。 このマニュアルでは、「内訳概況書の達人from会計王22シリーズ(内訳書)」の インストール手順や操作手順について説明しています。

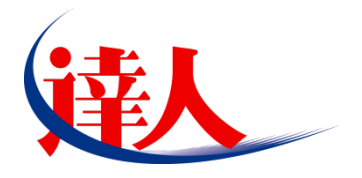

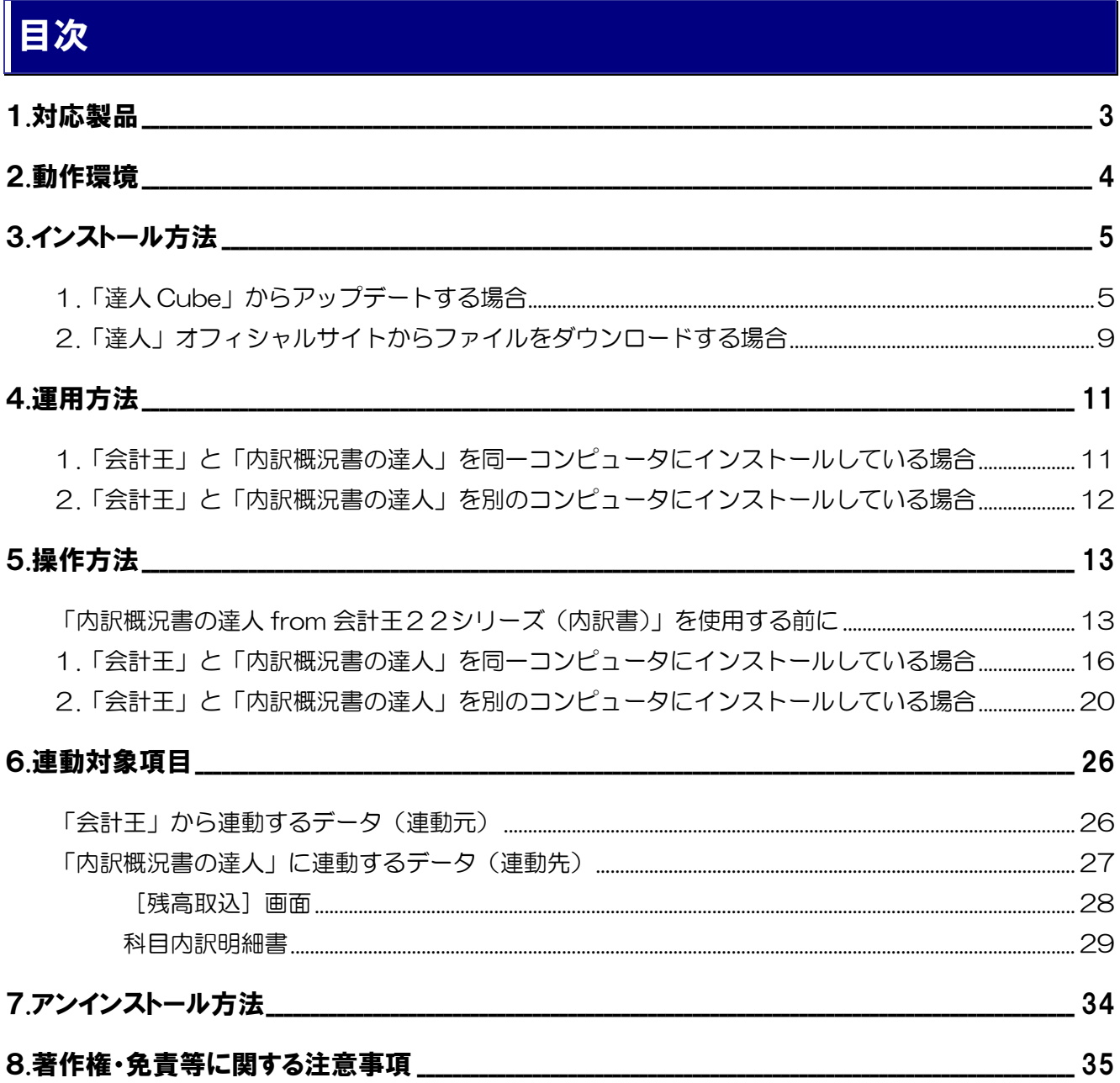

## <span id="page-2-0"></span>1.対応製品

「内訳概況書の達人 from 会計王22シリーズ(内訳書)」に対応する NTT データの対応製品及びソリマ チの対応製品は以下のとおりです。

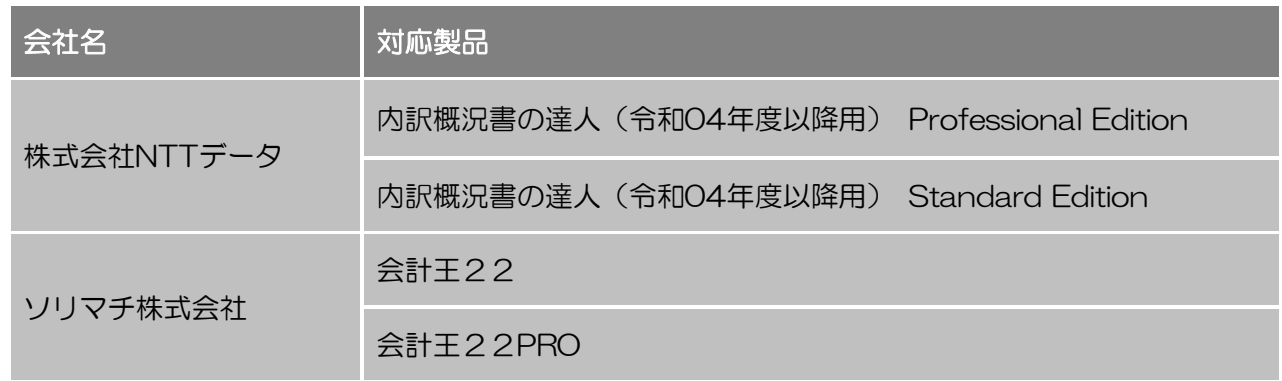

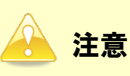

本書は、出版時点での最新プログラムの画像を使用しています。

## <span id="page-3-0"></span>2.動作環境

「内訳概況書の達人from会計王22シリーズ (内訳書)」に必要な動作環境は「1.[対応製品」\(](#page-2-0)P.3)に記 載のソリマチ株式会社の[対応製品]と同様です。

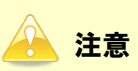

「内訳概況書の達人from会計王22シリーズ(内訳書)」のインストールやプログラムの起動を行う には、「1.[対応製品」\(](#page-2-0)P.3)に記載のソリマチ株式会社の[対応製品]のいずれかをインストールし ている必要があります。

## <span id="page-4-0"></span>3.インストール方法

「内訳概況書の達人from会計王22シリーズ(内訳書)」をインストールする手順は、「達人Cube」から アップデートする方法と「達人」オフィシャルサイトからファイルをダウンロードする方法の2パターン あります。

### <span id="page-4-1"></span>1.「達人Cube」からアップデートする場合

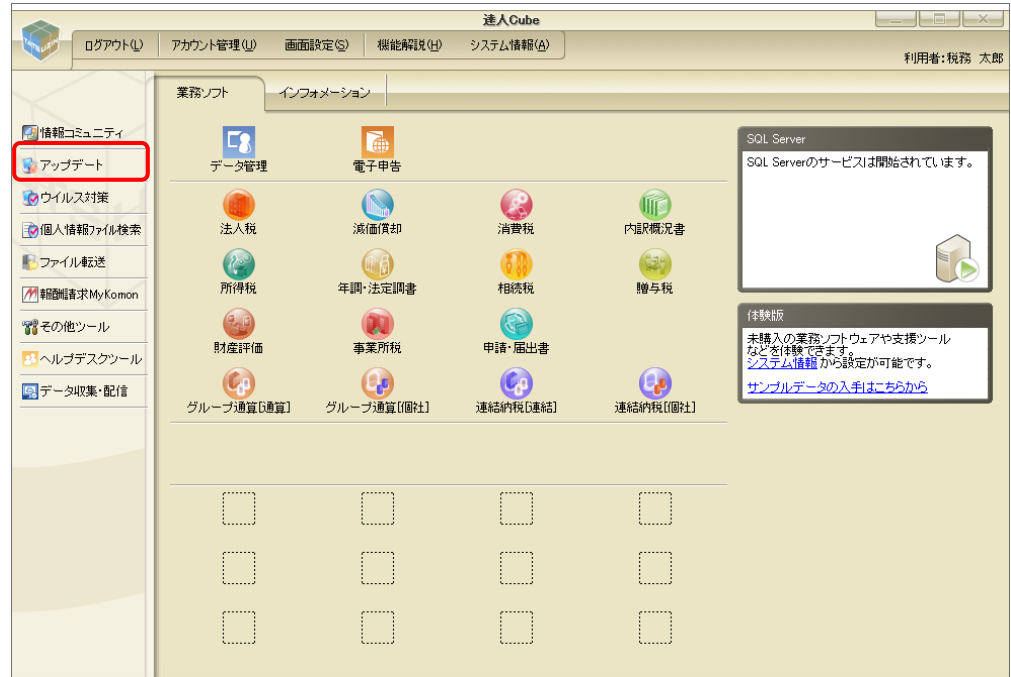

*1.* 「達人Cube」にログインし、[アップデート]をクリックします。

[アップデート]画面が表示されます。

- *2.* ユーティリティ[オプション]をクリックします。 ■ アップデート  $\Box$  $\times$ 達人シリーズ、達人Cubeを最新の状態にすることができます。 **アンファン、 こうごとしているので、 こここかくことが**。<br>連動コンポーネントのインストールもできます。 アップデートコンテンツ リリース情報 2000/2007 「法人報の達人会和20年度販売日公開のお知らせ<br>2000/2007 「法人報の達人会和20年度販店開口公開のお知らせ<br>2000/2007 「法価貸却の達人(平成20年度以降用口公開のお知らせ<br>2000/2007 「西東概の達人会和20年度以降用口公開のお知らせ<br>2000/2007 「西東概況書の達人会和20年度以降用口公開のお知らせ<br>2000/2007 「西東概況書の達人会和20年度以降用口公開のお知らせ<br>2000/ ■ ホーム ● 译人Cube ▼ 達人シリーズ マ データ連動 8 その他 ユーティリティ ● オプション ■ ヘルプトピック 公開されているアップデートコンテンツ -ム島とれているプログラムの情報を確認する場合は、以下の各メニューをクリックしてください。<br>公開されているプログラムの情報を確認する場合は、以下の各メニューをクリックしてください。 **参達人Cube** ▼ 達人シリーズ ▼データ連動 「公開されているアップデートコンテンツ」の一括ダウンロート [オプション]画面が表示されます。
- *3.* [更新情報]タブ-[更新情報を取得する範囲(データ連動)]において該当の[連動元(会 社名)]をクリックしてチェックを付け(①)、[OK]ボタンをクリックします(②)。

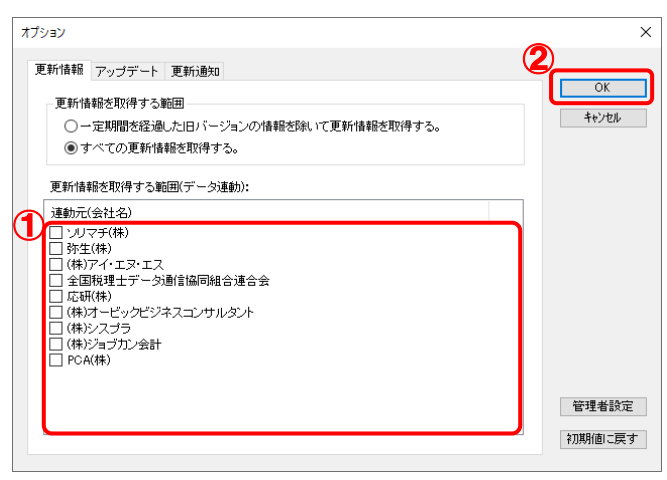

[アップデート]画面に戻ります。

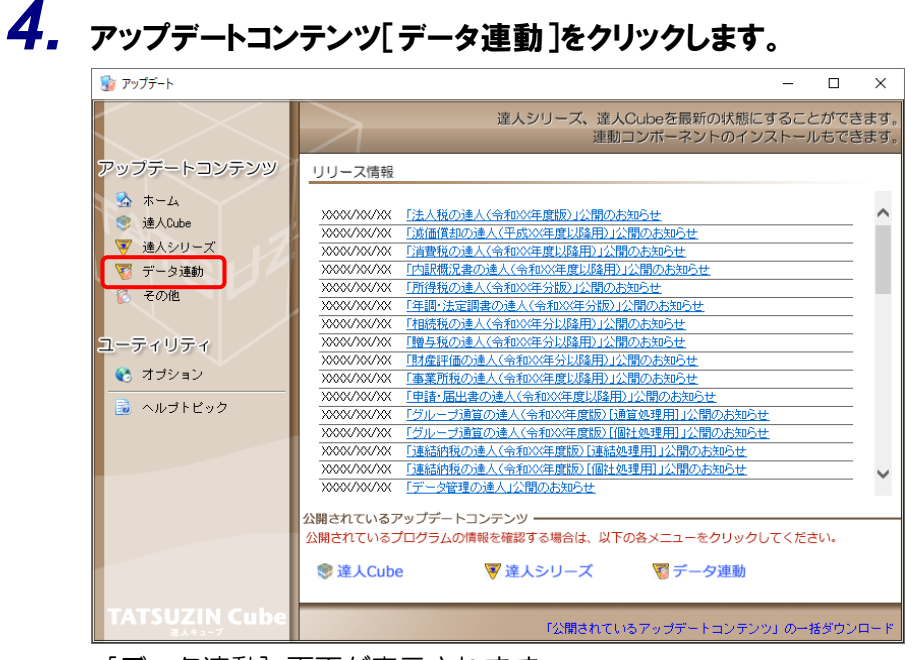

[データ連動] 画面が表示されます。

# *5.* [更新情報を取得]ボタンをクリックします。

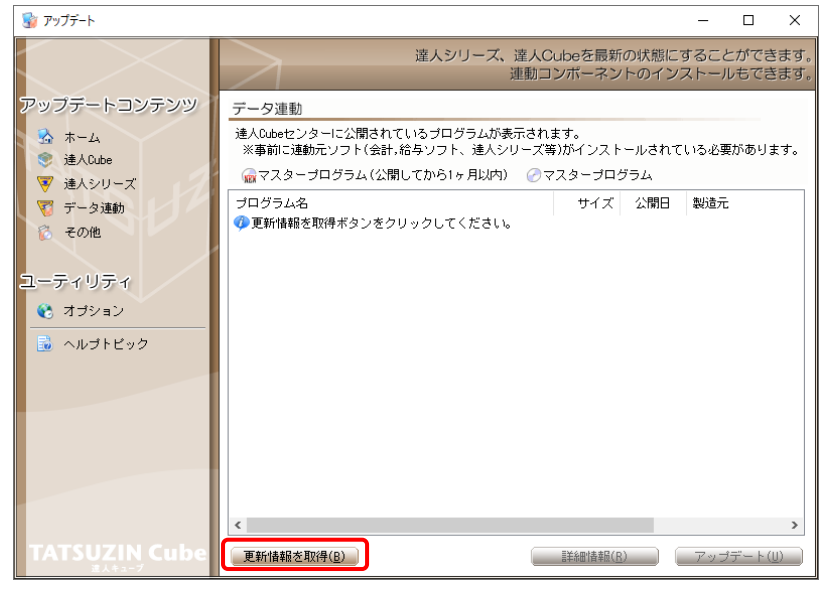

連動コンポーネントが表示されます。

*6.* 該当の連動コンポーネントをクリックして選択し(①)、[アップデート]ボタンをクリックしま す(②)。

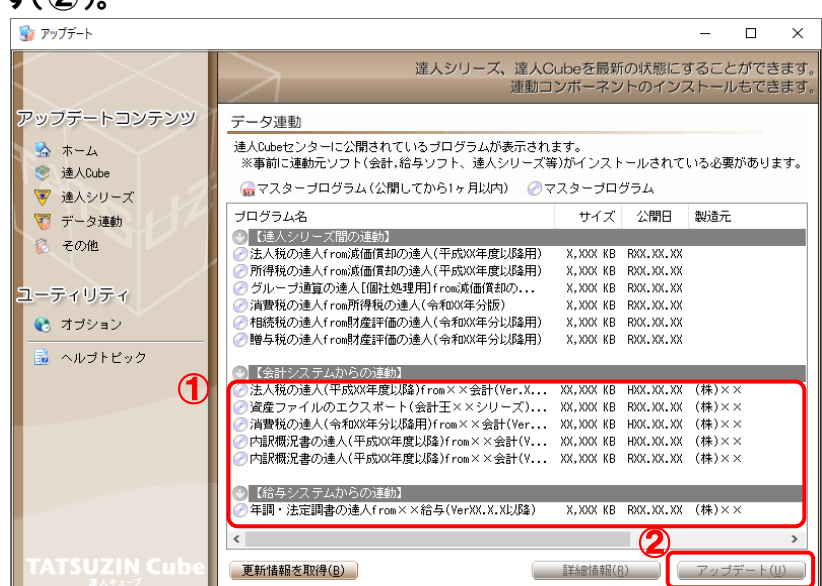

[ユーザーアカウント制御]画面が表示されます。

## *7.* [はい]ボタンをクリックします。

[InstallShield Wizard]画面が表示されます。

*8.* [次へ]ボタンをクリックします。

[設定内容の確認]画面が表示されます。

- *9.* インストール先のフォルダを確認し、[インストール]ボタンをクリックします。 インストールが開始されます。
- *10.* 完了画面が表示されたら、[完了]ボタンをクリックします。

以上で、「内訳概況書の達人from会計王22シリーズ(内訳書)」のインストールは完了です。

## <span id="page-8-0"></span>2.「達人」オフィシャルサイトからファイルをダウンロードする場合

*1.* 「達人」オフィシャルサイトの連動会計・給与ソフトの連動コンポーネントダウンロードページ ([https://www.tatsuzin.info/rendousoft/rendou\\_download.html](https://www.tatsuzin.info/rendousoft/rendou_download.html))を開きます。

□ | NA 連動会計·給与ソフト | 税務申告ソン × | +  $\sqrt{2}$ –<br>
← C – nttps://www.tatsuzin.info/rendousoft/rendou\_download.html  $\begin{array}{ccccccccc}\nA^{\wedge} & \Upsilon_{\mathbf{0}} & & \Upsilon^{\pm} & & \widehat{\Theta} & & \mathbf{0} & & \cdots\n\end{array}$  $NTT$ Data ● お問い合わせ·資料請求 ●サイトマップ HOME > 達人シリーズ > 連動会計・給与ソフト

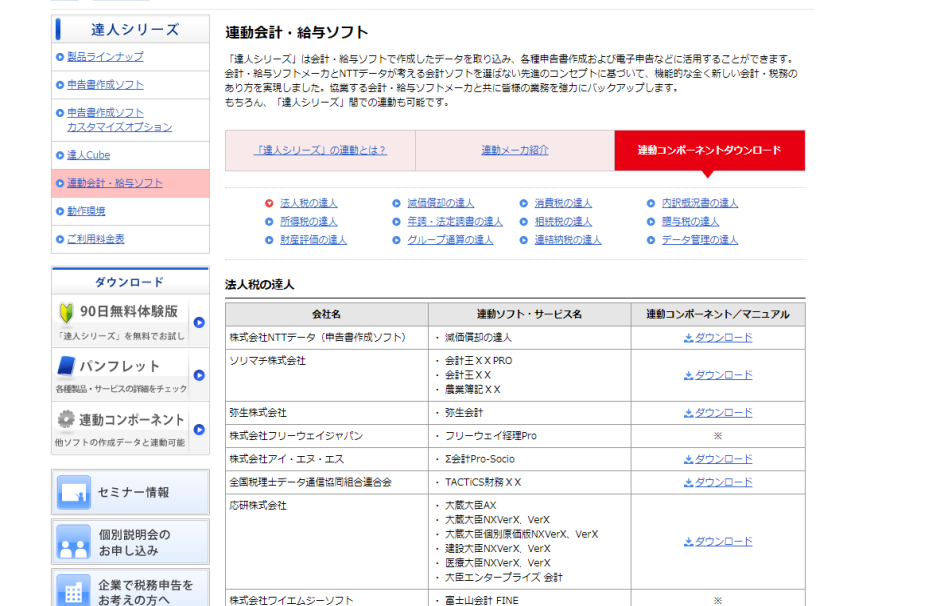

*2.* 該当の「達人シリーズ」のソフト名をクリックします。

該当の連動会計・給与ソフトメーカ一覧画面が表示されます。

- *3.* 該当の連動会計・給与ソフトメーカの[ダウンロード]をクリックします。 該当の連動会計・給与ソフトメーカの最新の連動コンポーネント一覧画面が表示されます。
- *4.* 該当の連動コンポーネントの[連動コンポーネントをダウンロードする]ボタンをクリックしま す。

画面の右上に[ダウンロード]画面が表示されます。

## *5.* [ファイルを開く]をクリックします。

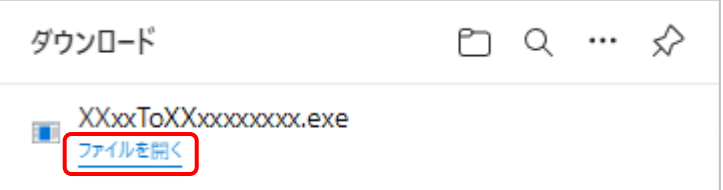

[ユーザーアカウント制御]画面が表示されます。

## *6.* [はい]ボタンをクリックします。

[InstallShield Wizard]画面が表示されます。

- *7.* [次へ]ボタンをクリックします。 [設定内容の確認]画面が表示されます。
- *8.* インストール先のフォルダを確認し、[インストール]ボタンをクリックします。 インストールが開始されます。
- *9.* 完了画面が表示されたら、[完了]ボタンをクリックします。

以上で、「内訳概況書の達人from会計王22シリーズ(内訳書)」のインストールは完了です。

## <span id="page-10-0"></span>4.運用方法

「内訳概況書の達人from会計王22シリーズ(内訳書)」は、「会計王」のデータから中間ファイルを作成 します。

データ取り込みの操作方法は、「会計王」と「内訳概況書の達人」を同一コンピュータにインストールして いるかどうかで異なります。

### <span id="page-10-1"></span>1.「会計王」と「内訳概況書の達人」を同一コンピュータにインストールしている場合

「内訳概況書の達人from会計王22シリーズ(内訳書)」で作成した中間ファイルを直接「内訳概況書の 達人」に取り込みます。

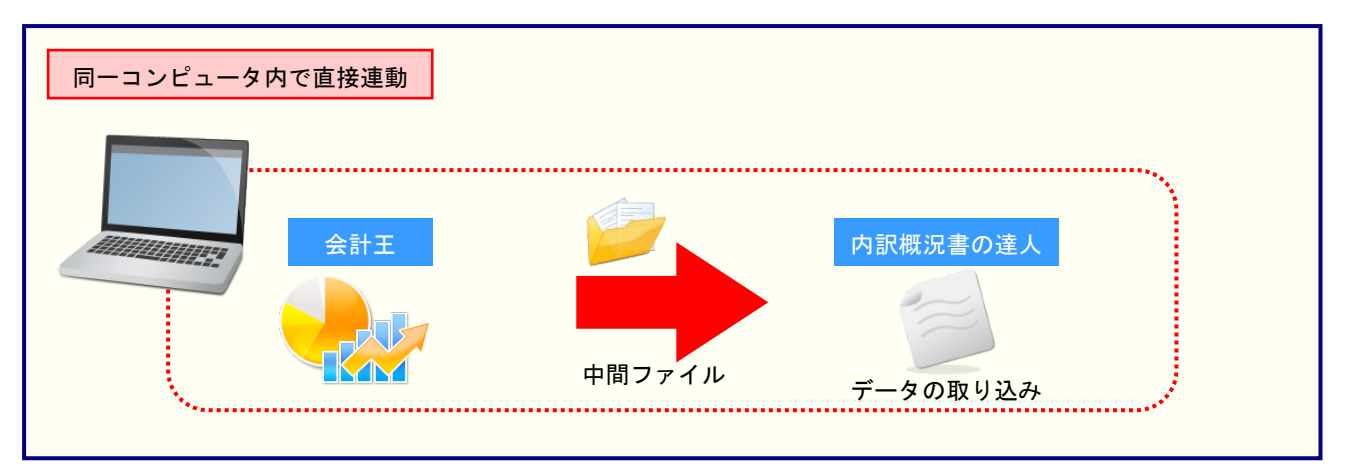

## <span id="page-11-0"></span>2.「会計王」と「内訳概況書の達人」を別のコンピュータにインストールしている場合

「会計王」をインストールしているコンピュータで中間ファイルを作成し、「内訳概況書の達人」をインス トールしているコンピュータで取り込みます。

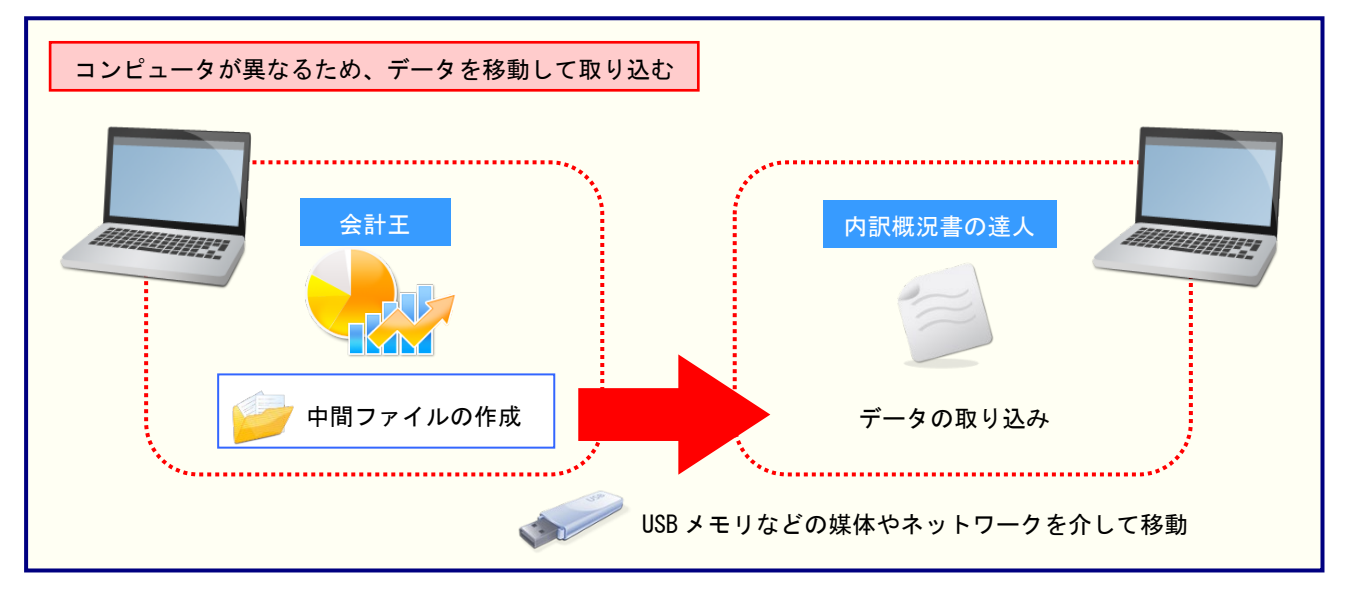

## <span id="page-12-0"></span>5.操作方法

「内訳概況書の達人from会計王22シリーズ(内訳書)」を使って、以下の手順で連動します。 事前に「6.[連動対象項目」\(](#page-25-0)P.26)を必ずお読みください。

操作手順は、「会計王」と「内訳概況書の達人」を同一コンピュータにインストールしているかどうかで異 なります。

### <span id="page-12-1"></span>「内訳概況書の達人from会計王22シリーズ(内訳書)」を使用する前に

「内訳概況書の達人from会計王22シリーズ(内訳書)」を使用する前に以下の手順で、「会計王」に達人 用のユーザーを登録し、「会計王」が起動中でも連動できる設定をしてください。この手順は、「会計王」 と「内訳概況書の達人」を同一コンピュータにインストールしているかどうかにかかわらず、共通の手順 となります。

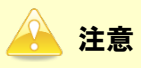

達人用のユーザーを登録しないと「内訳概況書の達人 from 会計王22シリーズ(内訳書)」を使用で きません。

## *1.* 「会計王」を起動し、メニュー[ファイル]-[利用者設定]をクリックします。

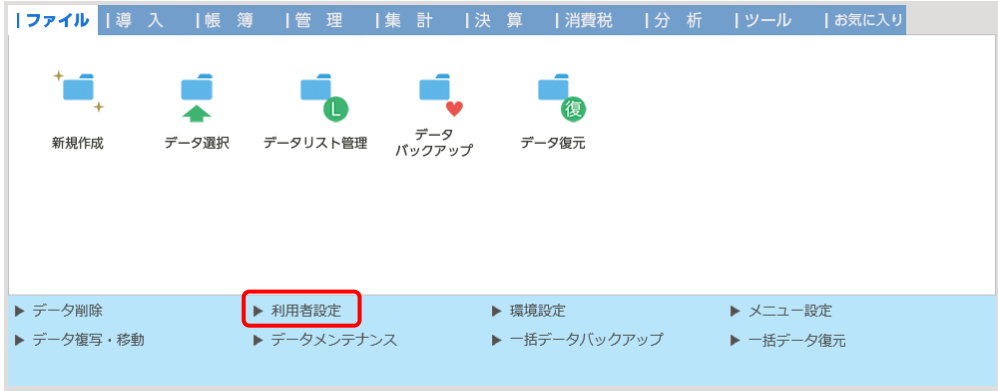

[利用者設定]画面が表示されます。

*2.* [利用者登録]ボタンをクリックします。

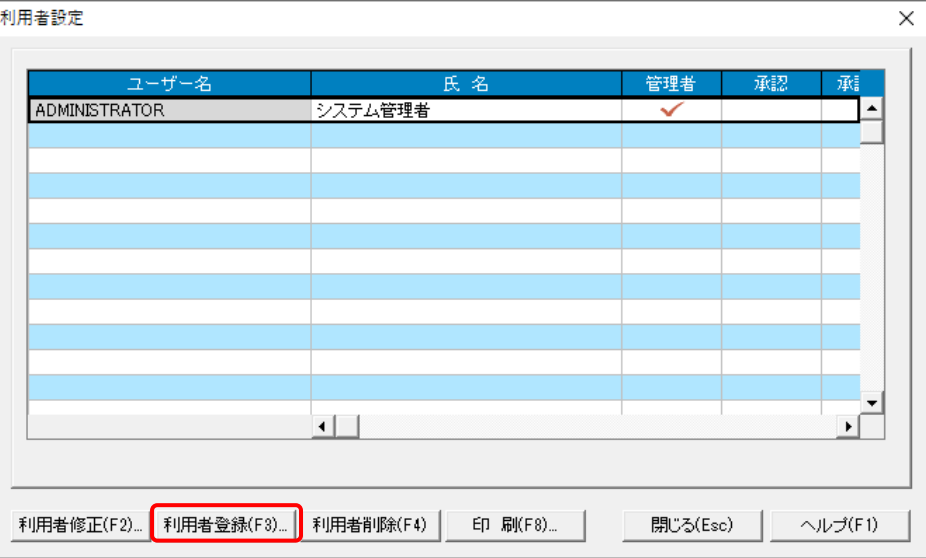

*3.* 「内訳概況書の達人from会計王22シリーズ(内訳書)」用のユーザー情報を入力し(①)、 [登録]ボタンをクリックします(②)。

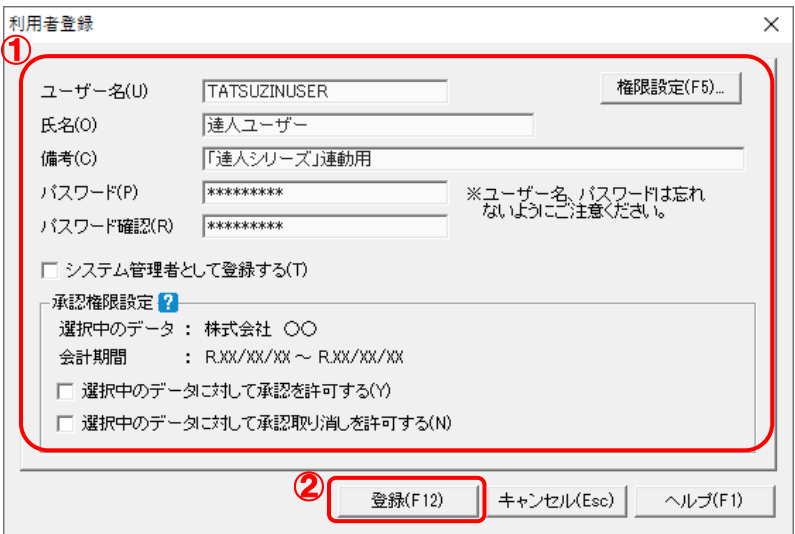

[利用者設定]画面に戻るので、[閉じる]ボタンをクリックします。

※ ユーザー名の先頭を"TATSUZIN"とすることで、達人用のユーザーとして認識されます。 ※ ユーザー名以外の入力は任意となりますが、確認しやすい情報を入力しておくと便利です。 ※ 「会計王」の起動中に連動をしない場合、手順4以降は行いません。

<sup>[</sup>利用者登録]画面が表示されます。

## *4.* メニューバー[ヘルプ]-[達人連携切替]をクリックします。

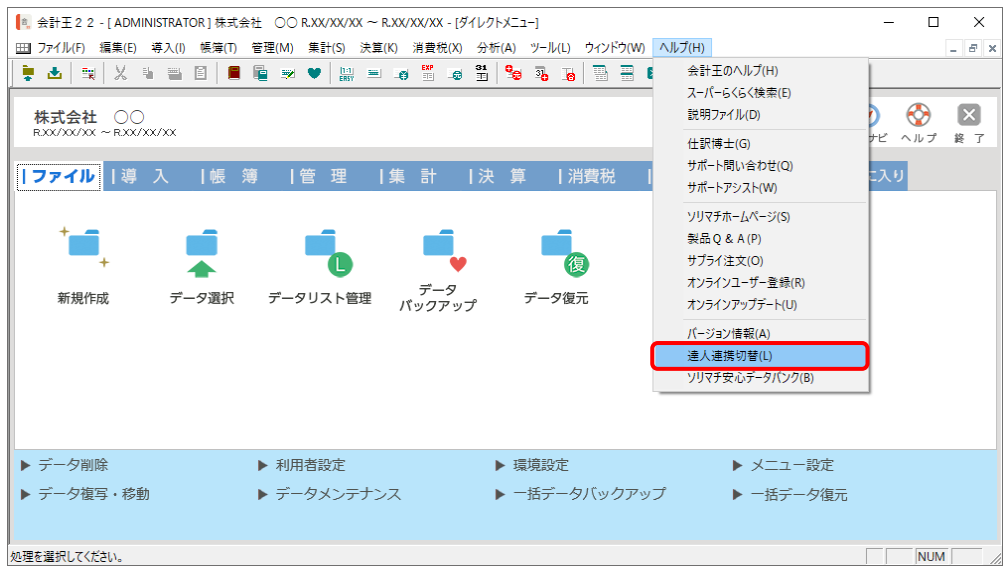

[達人連携切替]画面が表示されます。

## *5.* [接続を許可する]ボタンをクリックします。

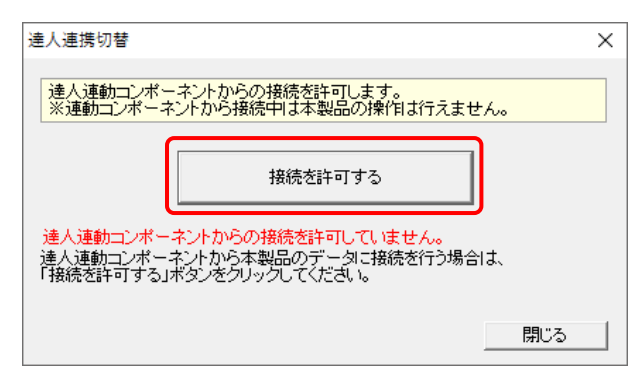

達人連動コンポ―ネントからの接続が許可され、「会計王」が起動中でも連動できるようにな ります。

※ 接続を解除する場合は [接続許可を解除する] ボタンをクリックし、解除してください。

以上で、「内訳概況書の達人from会計王22シリーズ(内訳書)」を使用する前の準備は完了です。

### <span id="page-15-0"></span>1.「会計王」と「内訳概況書の達人」を同一コンピュータにインストールしている場合

*1.* 「内訳概況書の達人」を起動してデータを取り込む顧問先データを選択し、業務メニュー [データのインポート]をクリックします。

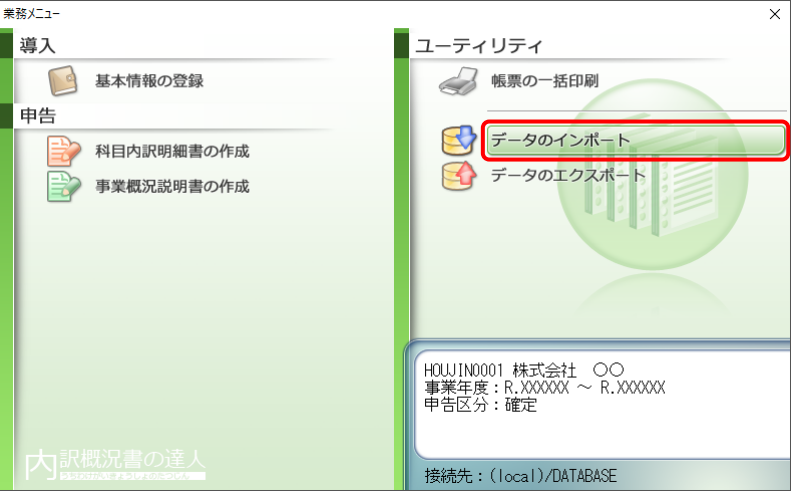

[データのインポート]画面が表示されます。

## *2.* [会計王22からのインポート(内訳書)]をクリックして選択し(①)、[確定]ボタンをクリッ クします(②)。

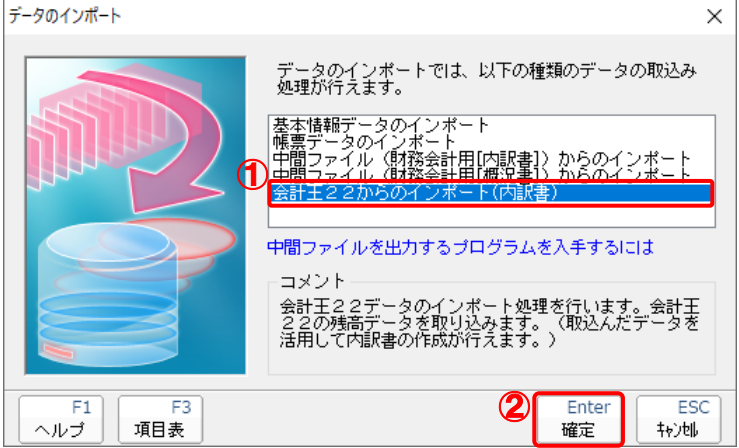

[会計王22 - ログイン]画面が表示されます。

※「会計王22PRO」を利用している場合は [会計王22PROからのインポート] をクリッ クして選択し、[確定] ボタンをクリックします。

## *3.* 「会計王」側で登録した[ユーザー名]及び[パスワード]を入力し(①)、[ログイン]ボタンを クリックします(②)。

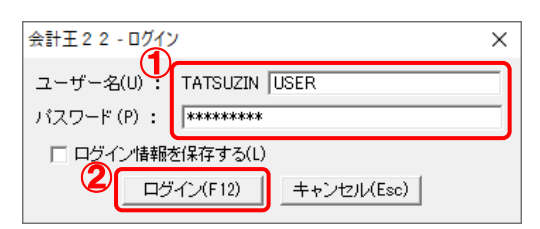

[データ選択]画面が表示されます。

※ [ユーザー名]には既に "TATSUZIN" が設定されていますので、後に続く文字を入力します。 ※ 次回以降、[ユーザー名]と[パスワード]を自動で入力するには、[ログイン情報を保存 する] をクリックしてチェックを付けます。

## *4.* 「内訳概況書の達人」に取り込む「会計王」のデータをクリックして選択し(①)、[選択]ボ タンをクリックします(②)。

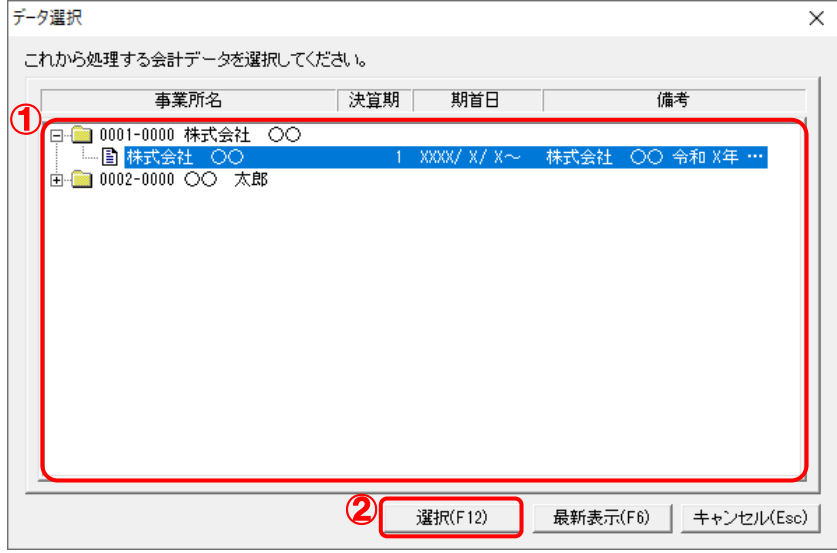

[科目内訳書 - 集計条件]画面が表示されます。

*5.* 集計条件を設定し(①)、[実行]ボタンをクリックします(②)。

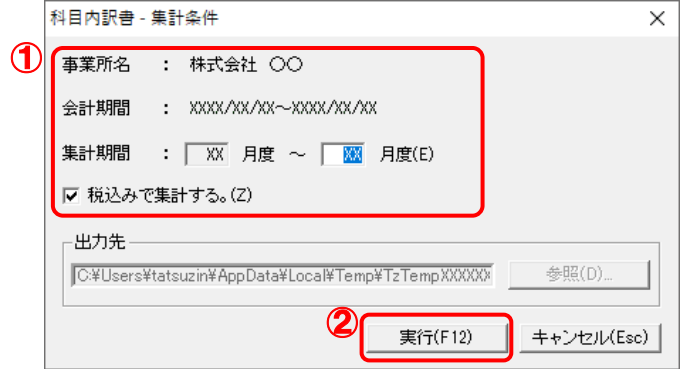

終了画面が表示されます。

※ 集計の際に税込み金額を用いない場合、[税込みで集計する。]をクリックしてチェックを 外します。

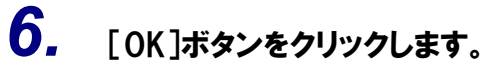

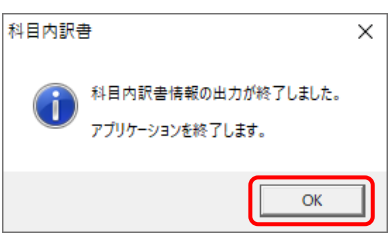

[インポートデータ確認]画面が表示されます。

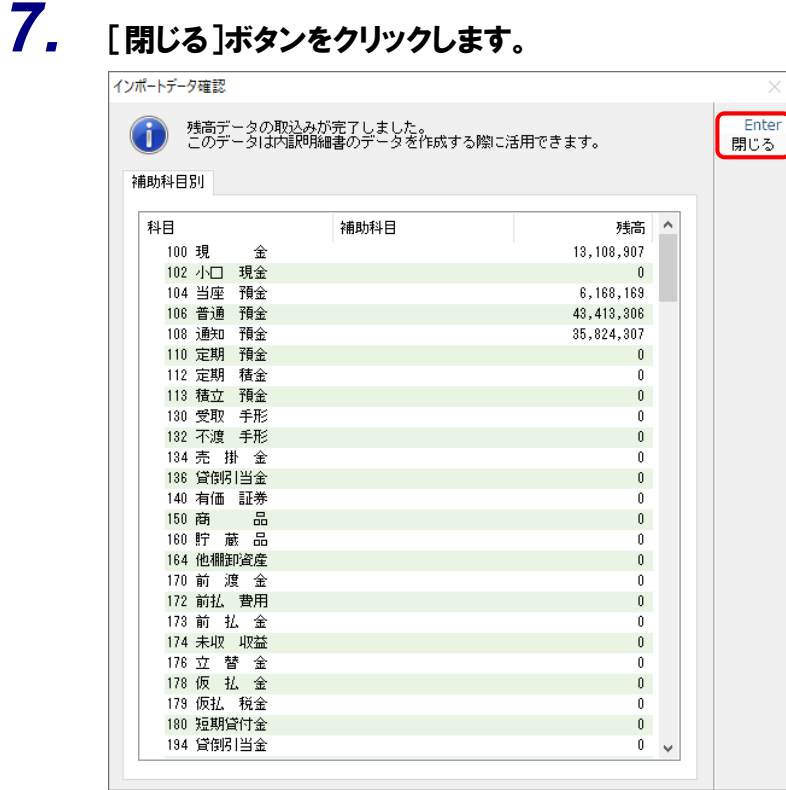

[業務メニュー]画面に戻ります。データの作成(中間ファイルの作成)が終了すると同時に、 「内訳概況書の達人」にデータが取り込まれます。

以上で、データの取り込みは完了です。

### 注意

連動直後は[残高取込]画面にのみデータが連動されています。連動後には、「内訳概況書の達人」側 で残高取込を行う必要があります。残高取込を上記の各帳票で行うと、各帳票上にデータが取り込まれ 表示されます。詳細な手順については[『内訳概況書の達人](https://www.tatsuzin-cube.com/community/support/manual/pdf/TZ/OperationGuide/UGOperationGuide.pdf) 運用ガイド』ー「帳票の作成」ー「科目内 訳明細書を作成する」-「残高データを使って明細を作成する」をご確認ください。

### <span id="page-19-0"></span>2.「会計王」と「内訳概況書の達人」を別のコンピュータにインストールしている場合

*1.* Windowsのスタートメニュー[達人シリーズ]-[内訳概況書の達人from会計王22シリーズ (内訳書)]をクリックします。

「会計王22 - ログイン〕画面が表示されます。

※ Windows 11の場合は、Windowsのスタートメニュー「すべてのアプリ]をクリックし て表示される「すべてのアプリ]画面で、「達人シリーズ]-[内訳概況書の達人from会 計王22シリーズ(内訳書)]をクリックします。

## *2.* 「会計王」側で登録した[ユーザー名]及び[パスワード]を入力し(①)、[ログイン]ボタンを クリックします(②)。

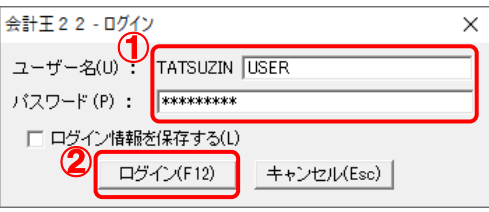

[データ選択]画面が表示されます。

- ※ [ユーザー名]には既に"TATSUZIN"が設定されていますので、後に続く文字を入力します。 ※ 次回以降、[ユーザー名]と[パスワード]を自動で入力するには、[ログイン情報を保存 する] をクリックしてチェックを付けます。
- *3.* 「内訳概況書の達人」に取り込む「会計王」のデータをクリックして選択し(①)、[選択]ボ タンをクリックします(②)。

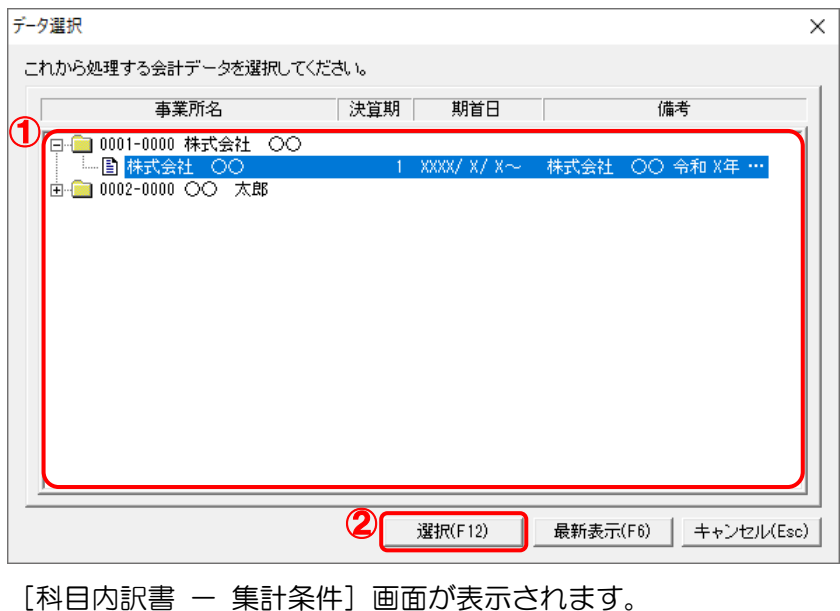

*4.* 集計条件を設定し(①)、[参照]ボタンをクリックします(②)。

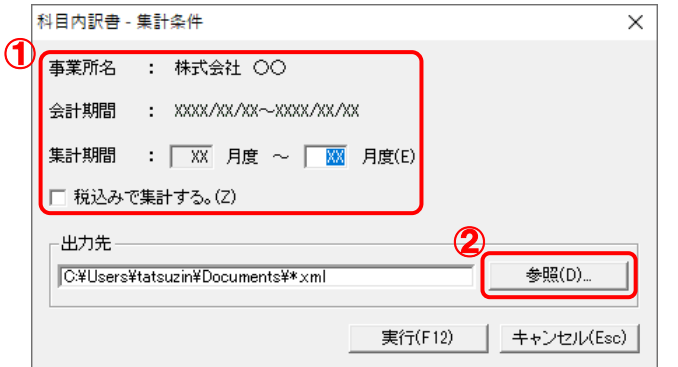

[保存ファイルを指定]画面が表示されます。

- ※ 集計の際に税込み金額を用いない場合、[税込みで集計する。]をクリックしてチェックを 外します。
- *5.* [保存する場所](①)と[ファイル名]を指定し(②)、[保存]ボタンをクリックします(③)。

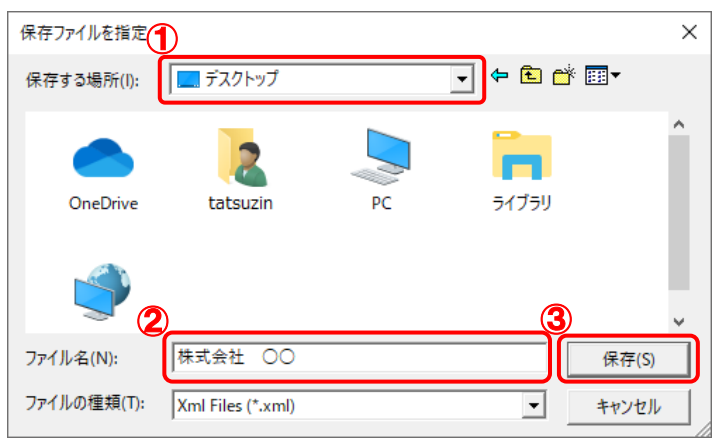

[科目内訳書 - 集計条件]画面に戻ります。

※ 出力先のファイル拡張子にはxmlを指定してください。

*6.* [実行]ボタンをクリックします。

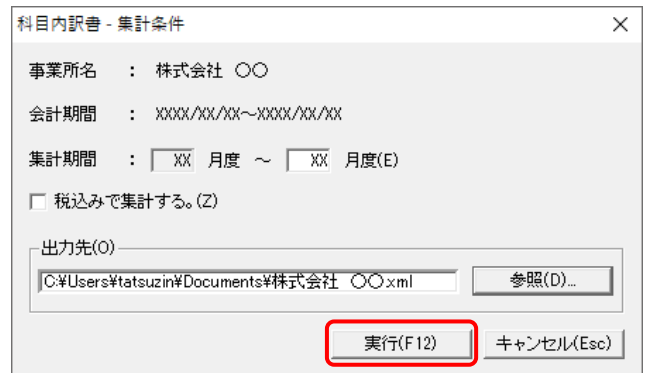

終了画面が表示されます。

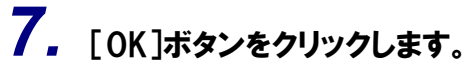

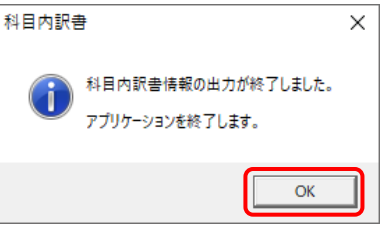

手順5で指定した出力先に、中間ファイルが作成されます。

*8.* 作成された中間ファイルを、USBメモリなどの媒体やネットワークを介して「内訳概況書の 達人」をインストールしているコンピュータに移動します。

*9.* 「内訳概況書の達人」を起動して中間ファイルを取り込む顧問先データを選択し、業務メニ ュー[データのインポート]をクリックします。

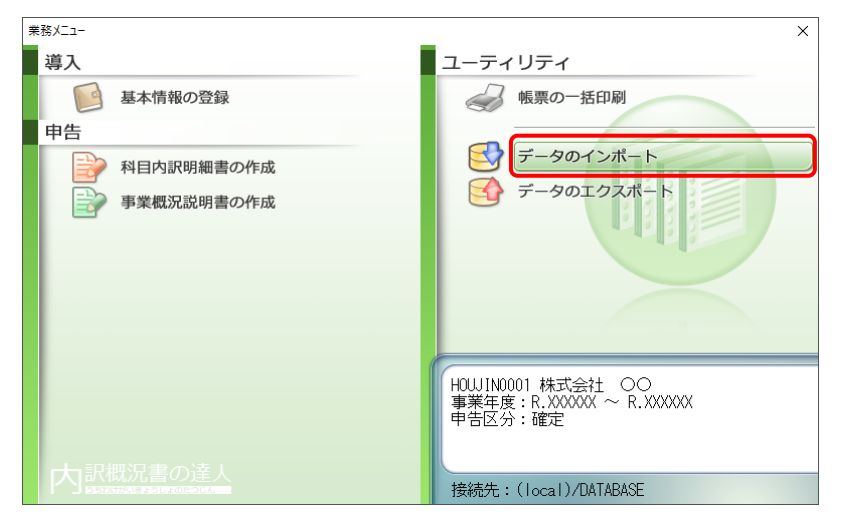

[データのインポート]画面が表示されます。

*10.* [中間ファイル(財務会計用[内訳書])からのインポート]をクリックして選択し(①)、[確定] ボタンをクリックします(②)。

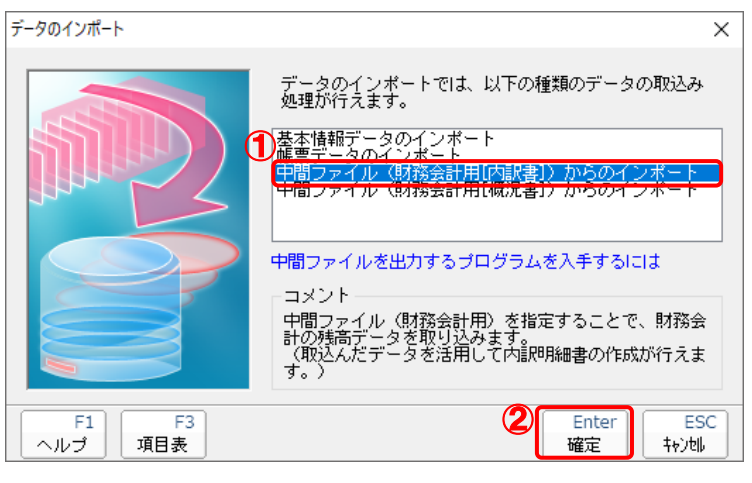

「データインポート」画面が表示されます。

*11.* 作成した中間ファイルをクリックして選択し(①)、[開く]ボタンをクリックします(②)。

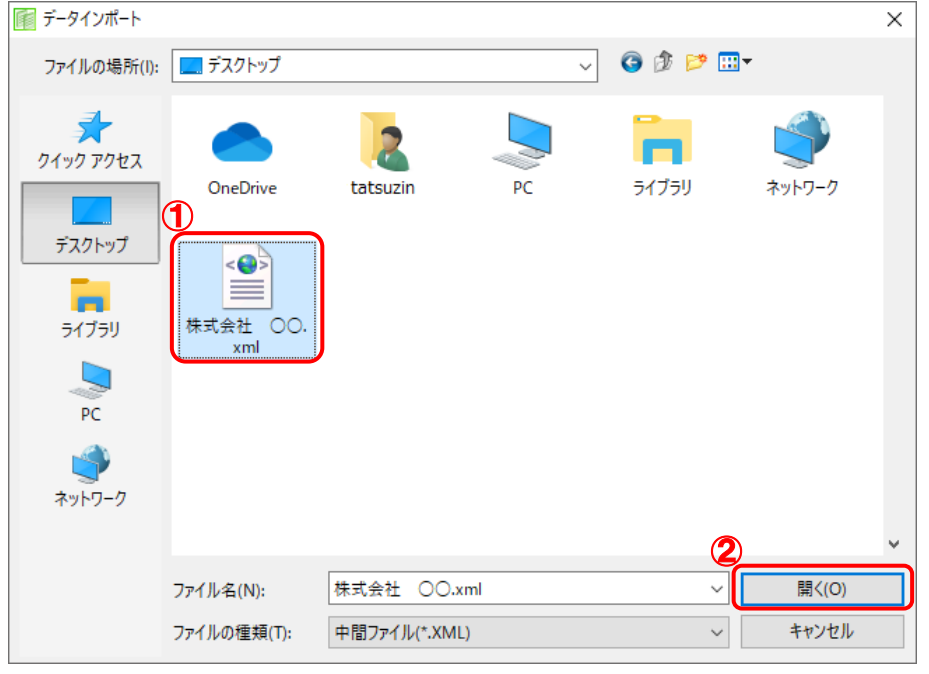

[インポートデータ確認]画面が表示されます。

## *12.* [閉じる]ボタンをクリックします。

| 補助科目別                  | 残高データの取込みが完了しました。<br>このデータは内訳明細書のデータを作成する際に活用できます。 |              | 閉じる |
|------------------------|----------------------------------------------------|--------------|-----|
|                        |                                                    |              |     |
| 科目                     | 補助科目                                               | 残高           | Α   |
| 100 現<br>金             |                                                    | 13,108,907   |     |
| 102 小口<br>現金           |                                                    | $\theta$     |     |
| 104 当座<br>預金           |                                                    | 6,168,169    |     |
| 106 普通<br>預金           |                                                    | 43, 413, 306 |     |
| 108 通知<br>預金           |                                                    | 35,824,307   |     |
| 110 定期 預金              |                                                    | $\theta$     |     |
| 112 定期<br>積金           |                                                    | n            |     |
| 113 積立 預金              |                                                    | 0            |     |
| 130 受取 手形              |                                                    | n            |     |
| 132 不渡 手形              |                                                    | Û            |     |
| 134 売 掛 金<br>136 貸倒引当金 |                                                    | Û<br>0       |     |
| 140 有価 証券              |                                                    | Û            |     |
| 品<br>150 商             |                                                    | $\mathbf{0}$ |     |
| 160 貯 蔵 品              |                                                    | f)           |     |
| 164 他棚卸資産              |                                                    | Û            |     |
| 170 前 渡 金              |                                                    | Û            |     |
| 172 前払 費用              |                                                    | Û            |     |
| 173 前 払 金              |                                                    | Ũ.           |     |
| 174 未収 収益              |                                                    | $\theta$     |     |
| 176 立替 金               |                                                    | f)           |     |
| 178 仮 払 金              |                                                    | Û            |     |
| 179 仮払 税金              |                                                    | Û            |     |

[業務メニュー]画面に戻ります。

以上で、データの取り込みは完了です。

### 注意

連動直後は[残高取込]画面にのみデータが連動されています。連動後には、「内訳概況書の達人」側 で残高取込を行う必要があります。残高取込を上記の各帳票で行うと、各帳票上にデータが取り込まれ 表示されます。詳細な手順については[『内訳概況書の達人](https://www.tatsuzin-cube.com/community/support/manual/pdf/TZ/OperationGuide/UGOperationGuide.pdf) 運用ガイド』ー「帳票の作成」ー「科目内 訳明細書を作成する」-「残高データを使って明細を作成する」をご確認ください。

## <span id="page-25-0"></span>6.連動対象項目

「内訳概況書の達人from会計王22シリーズ(内訳書)」では、「会計王」の残高試算表の勘定科目の期末 残高よりデータを取り込みます。

### <span id="page-25-1"></span>「会計王」から連動するデータ(連動元)

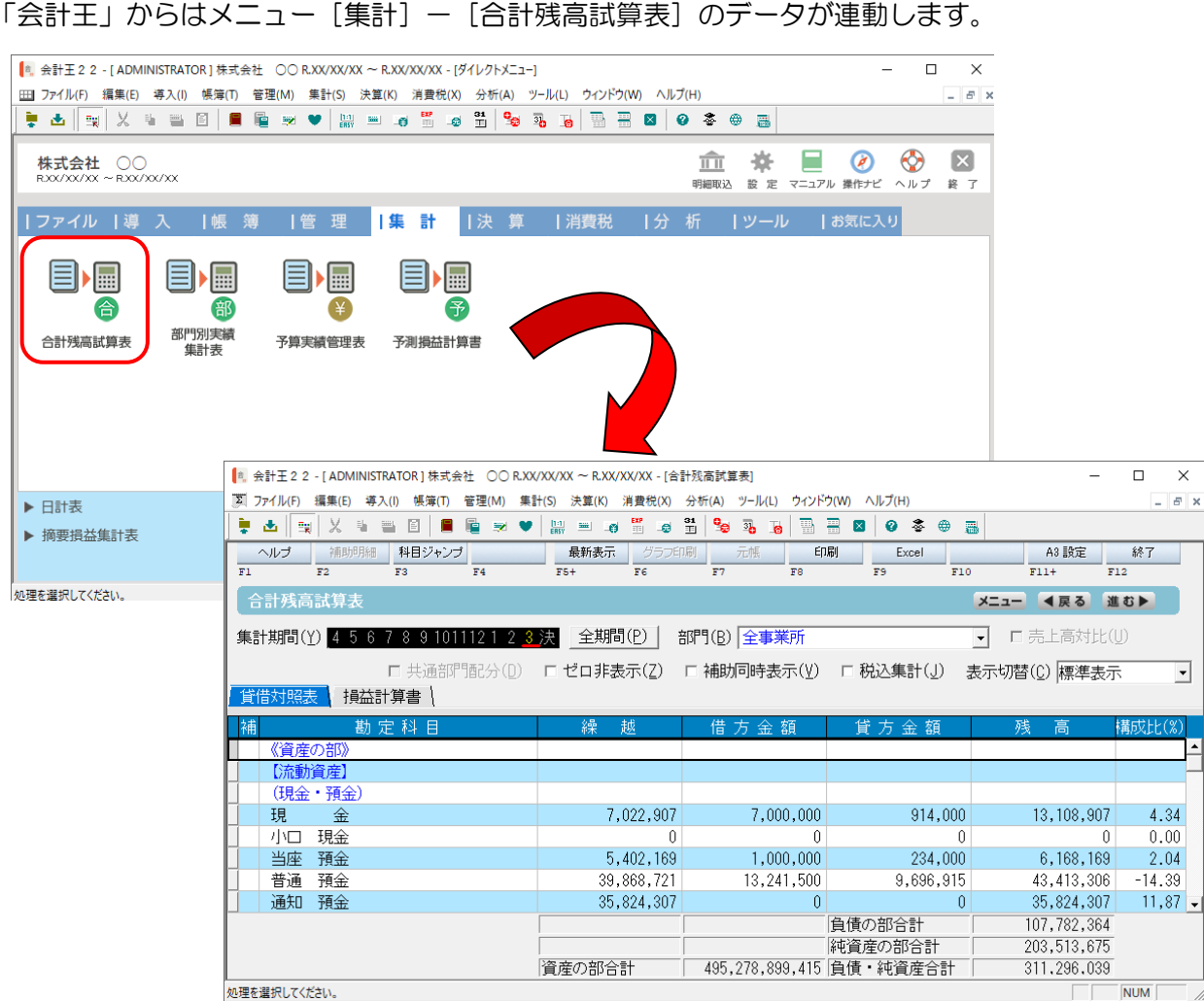

### <span id="page-26-0"></span>「内訳概況書の達人」に連動するデータ(連動先)

「内訳概況書の達人」に連動するデータは以下のとおりです。次ページ以降の画面・各帳票の太枠部分が 連動対象項目です。

### 科目内訳明細書

#### [残高取込]画面

- ・ 預貯金等の内訳書
- 受取手形の内訳書
- ・ 売掛金(未収入金)の内訳書
- 仮払金 (前渡金)の内訳書/貸付金及び受取利息の内訳書
- ・ 棚卸資産(商品又は製品、半製品、仕掛品、原材料、貯蔵品)の内訳書
- ・ 有価証券の内訳書
- ・ 固定資産(土地、土地の上に存する権利及び建物に限る。)の内訳書
- ・ 支払手形の内訳書
- ・ 買掛金(未払金・未払費用)の内訳書
- ・ 仮受金(前受金・預り金)の内訳書/源泉所得税預り金の内訳
- ・ 借入金及び支払利子の内訳書
- ・ 土地の売上高等の内訳書
- 売上高等の事業所別の内訳書
- ・ 役員給与等の内訳書
- ・ 地代家賃等の内訳書/工業所有権等の使用料の内訳書
- ・ 雑益、雑損失等の内訳書
- ・ その他の科目の内訳書①~⑤

### 1 注意

連動直後は[残高取込]画面にのみデータが連動されています。連動後には、「内訳概況書の達人」側 で残高取込を行う必要があります。残高取込を上記の各帳票で行うと、各帳票上にデータが取り込まれ 表示されます。詳細な手順については[『内訳概況書の達人](https://www.tatsuzin-cube.com/community/support/manual/pdf/TZ/OperationGuide/UGOperationGuide.pdf) 運用ガイド』-「帳票の作成」-「科目内 訳明細書を作成する」-「残高データを使って明細を作成する」をご確認ください。

### <span id="page-27-0"></span>[残高取込]画面

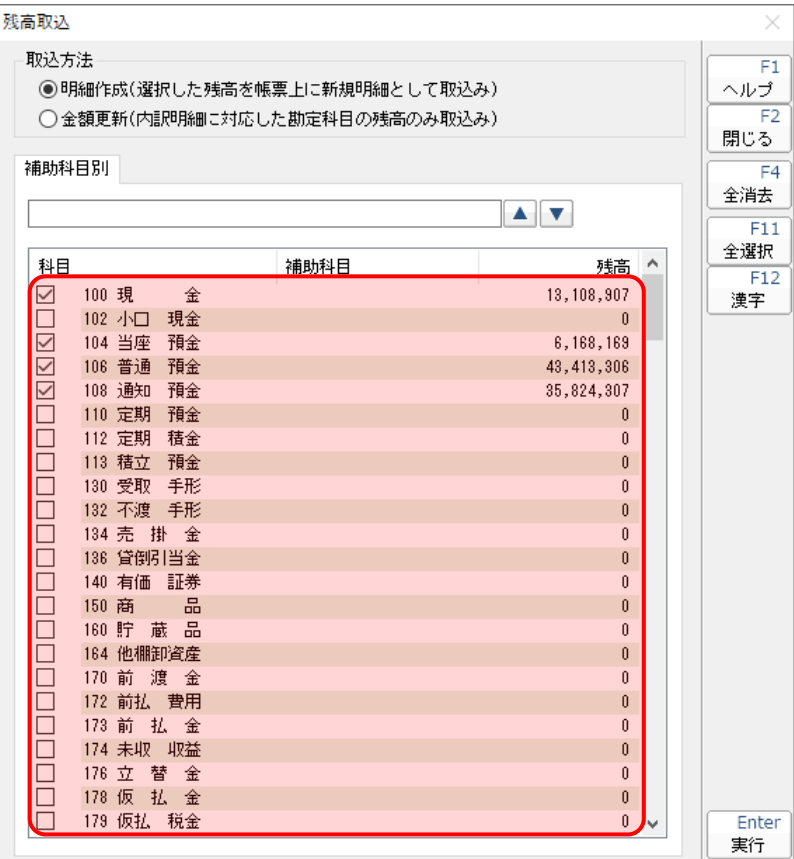

### ●内訳概況書の達人from会計王22シリーズ(内訳書) 運用ガイド●

### <span id="page-28-0"></span>科目内訳明細書

預貯金等の内訳書

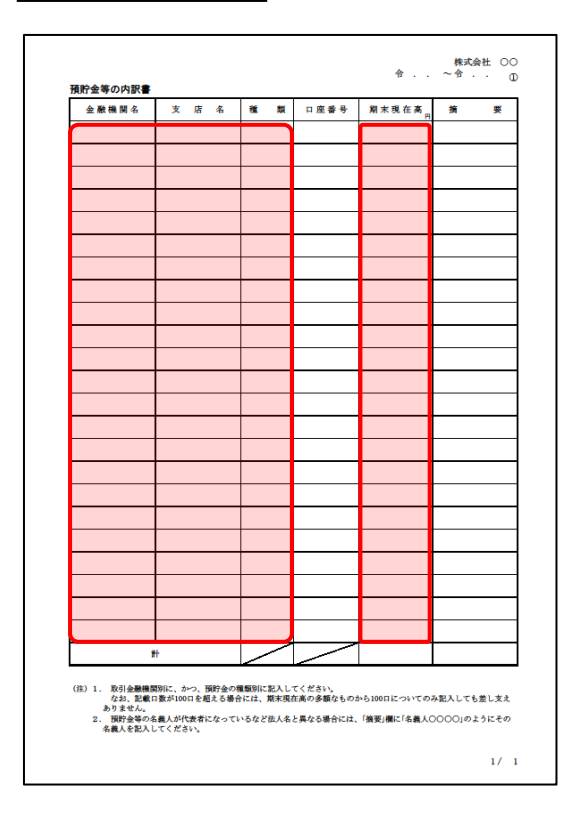

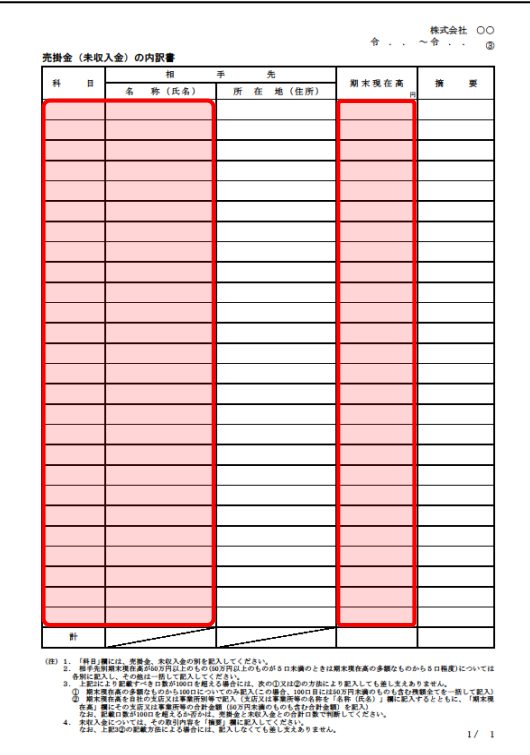

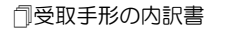

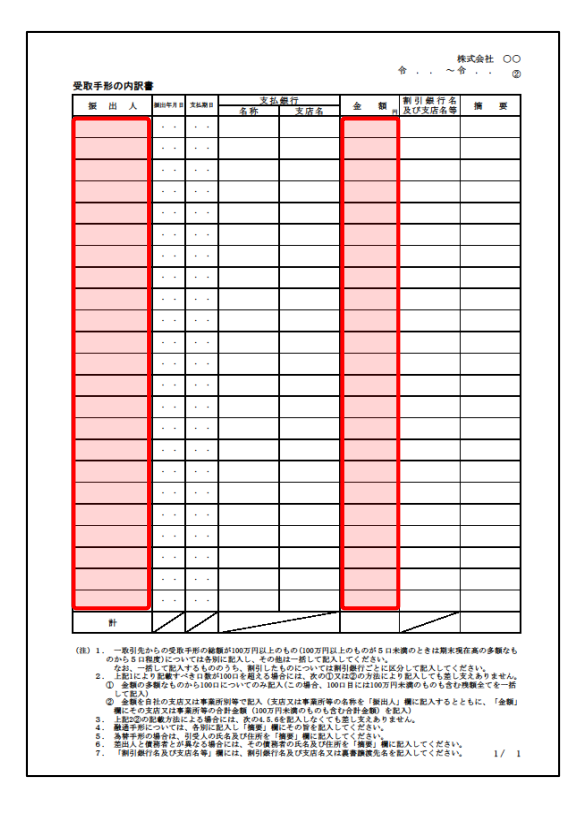

#### 売掛金(未収入金)の内訳書 仮受金(前渡金)の内訳書/貸付金及び受取利息の内訳書

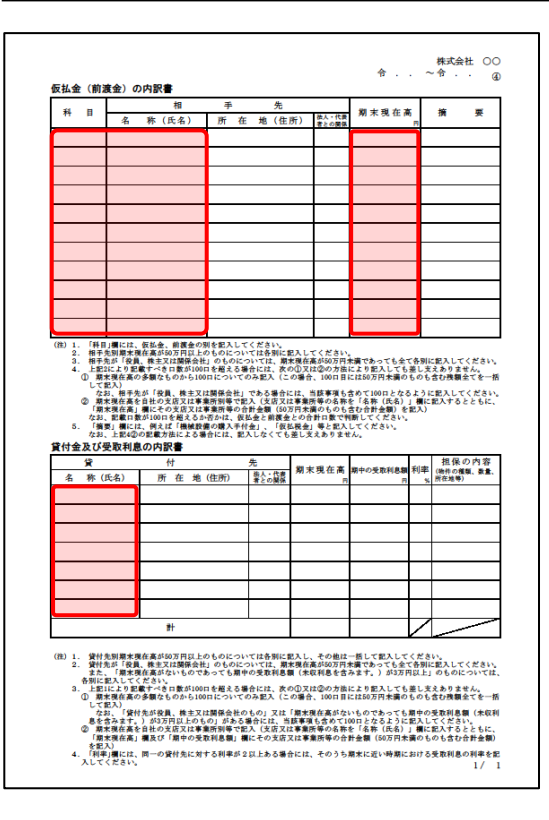

### ●内訳概況書の達人from会計王22シリーズ(内訳書) 運用ガイド●

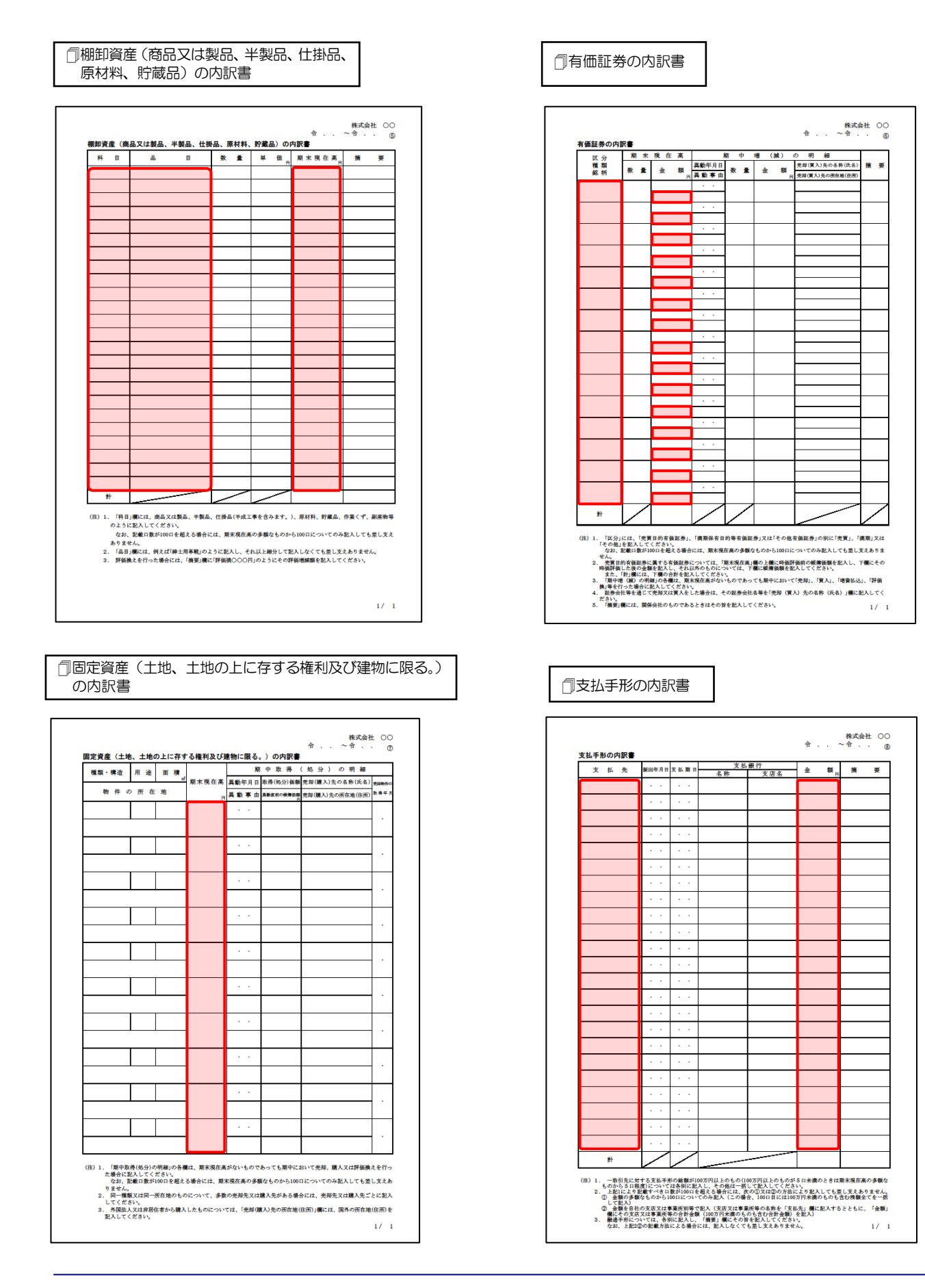

買掛金(未払金・未払費用)の内訳書

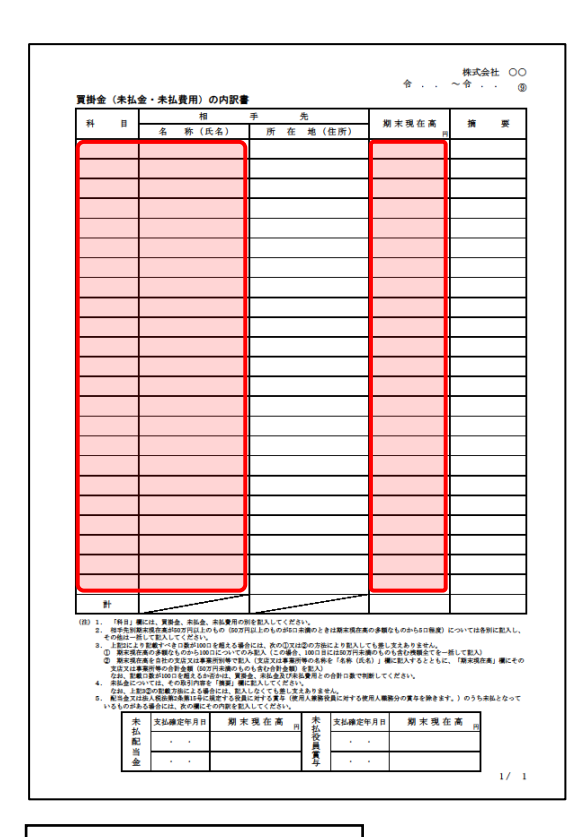

#### 借入金及び支払利子の内訳書

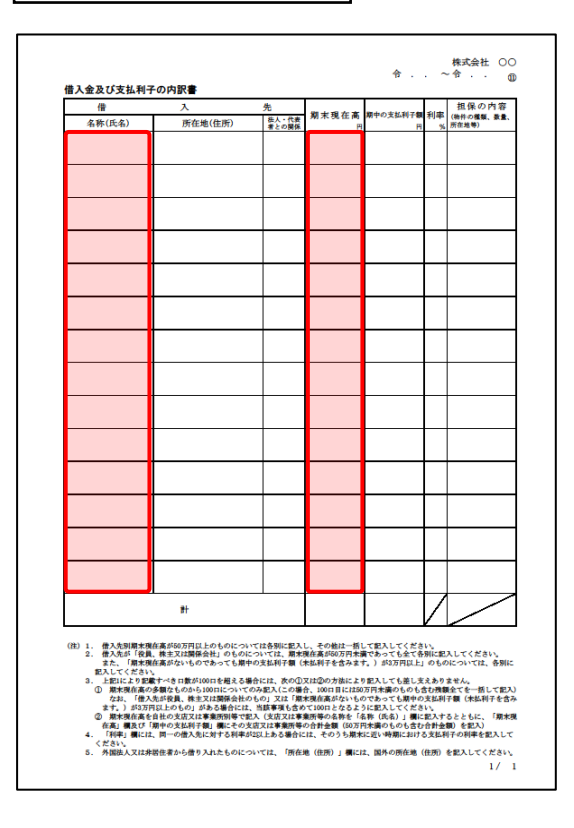

仮受金(前受金・預り金)の内訳書/源泉所得税預り金の内訳書

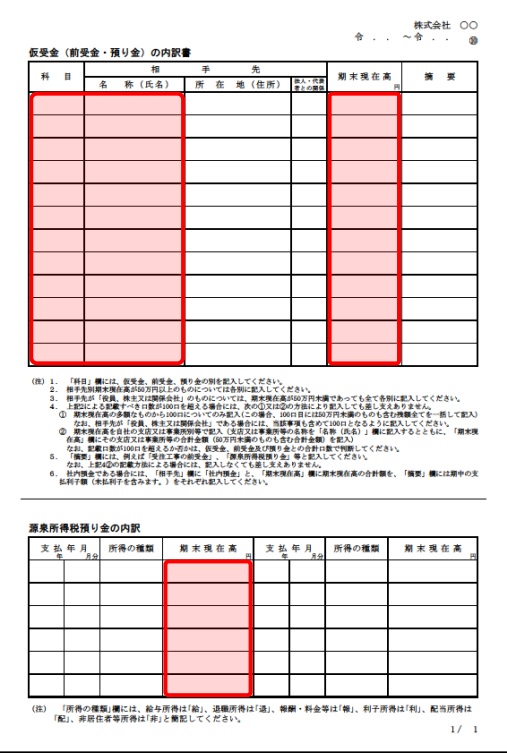

土地の売上高等の内訳書

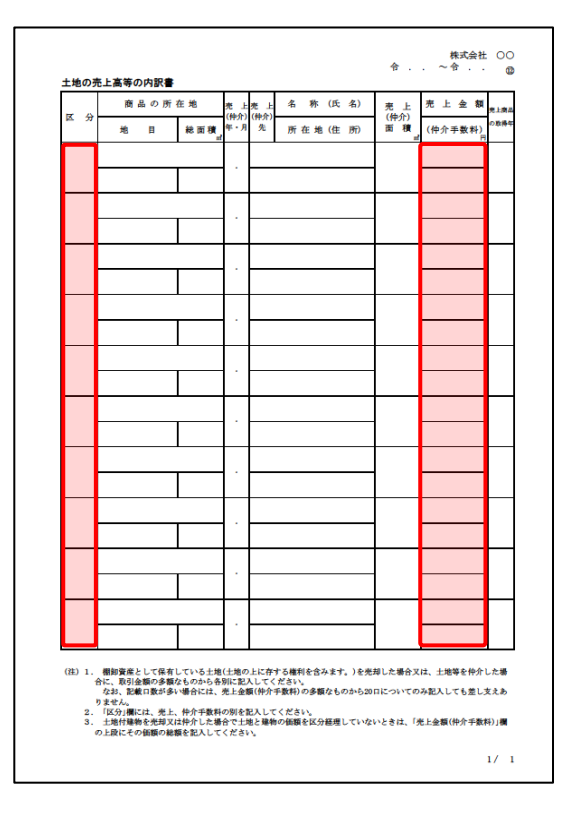

### ●内訳概況書の達人from会計王22シリーズ(内訳書) 運用ガイド●

□売上高等の事業所別の内訳書 │ スコン インスコン → ○役員給与等の内訳書

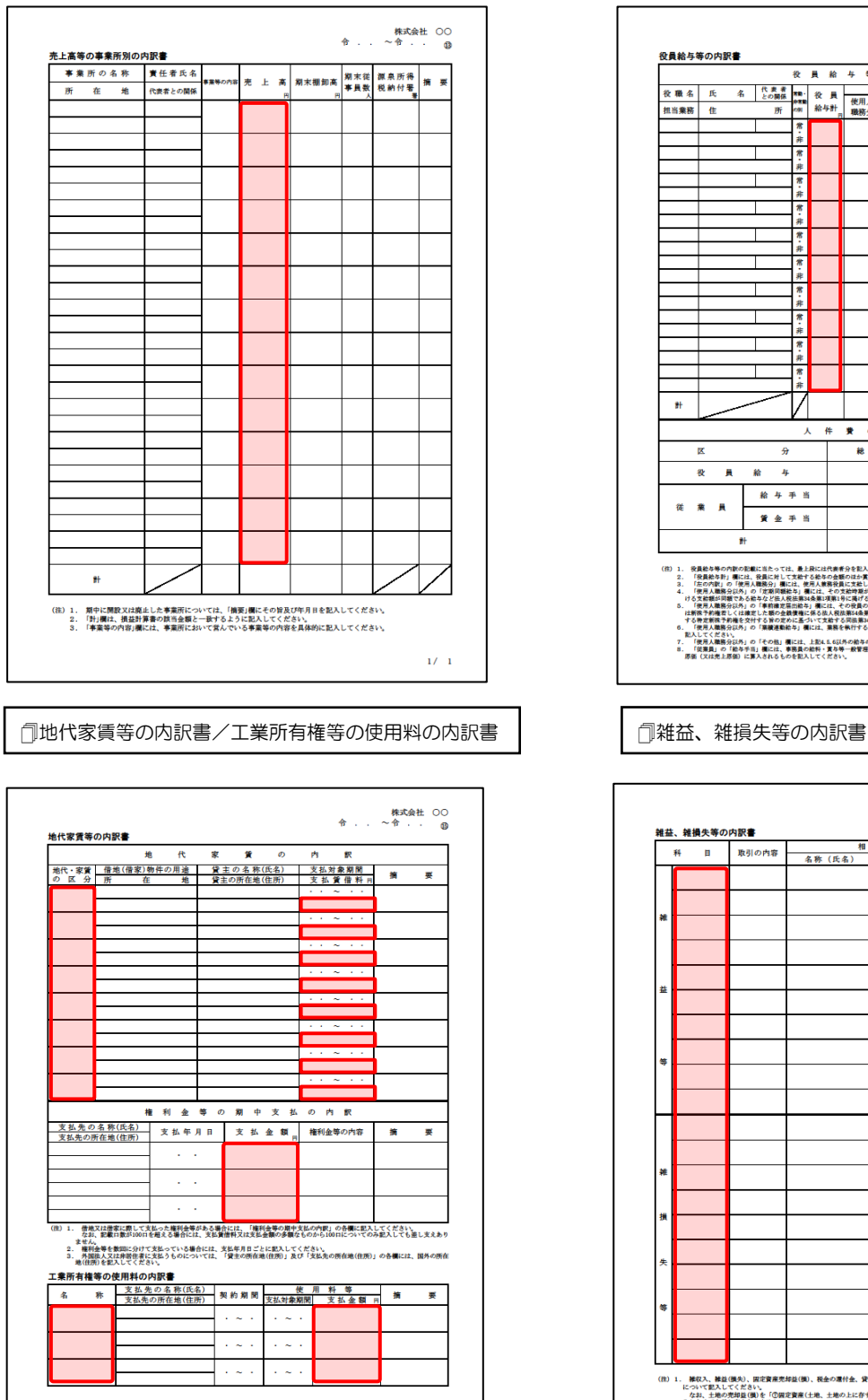

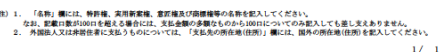

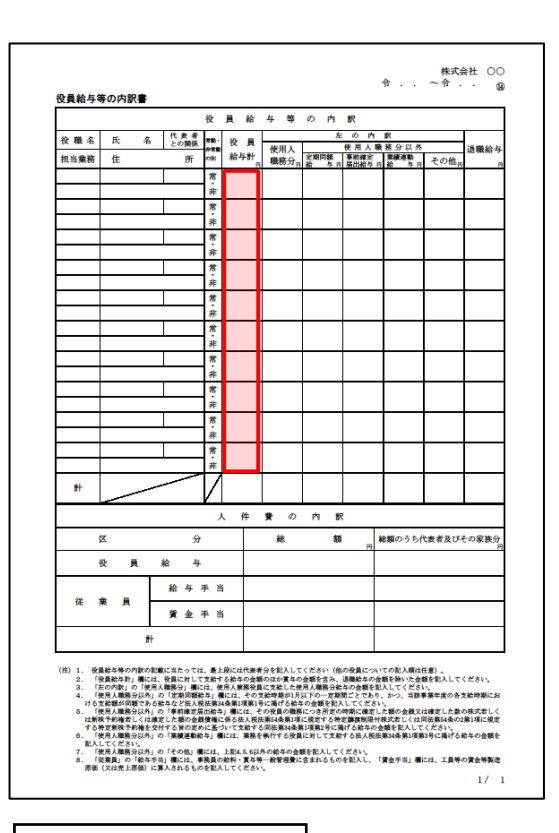

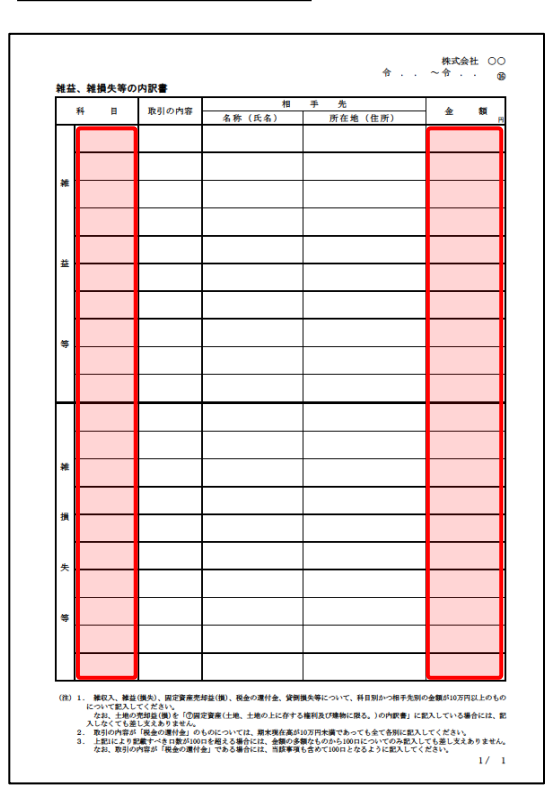

#### その他の科目の内訳書

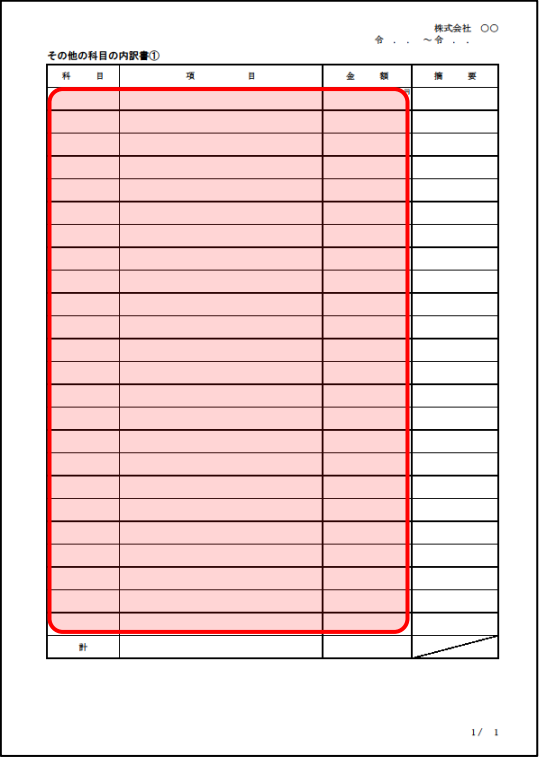

「その他の科目の内訳書②~⑤」は、「その 他の科目の内訳書①」と同じため、省略して います。

## <span id="page-33-0"></span>7.アンインストール方法

「内訳概況書の達人from会計王22シリーズ(内訳書)」をコンピュータからアンインストールするには、 以下の手順で行います。

### 注意

アンインストール作業中に「ユーザーアカウント制御]画面が表示されることがあります。その場合は [はい]ボタンをクリックして作業を進めてください(必要に応じてパスワードを入力します)。

## *1.* Windowsのスタートメニュー[Windowsシステムツール]-[コントロールパネル]をクリックし ます。

[コントロールパネル]画面が表示されます。

※ Windows 11の場合は、Windowsのスタートメニュー「すべてのアプリ]をクリックし て表示される「すべてのアプリ]画面で、[Windowsツール]-「コントロールパネル] をクリックします。

## *2.* [プログラムのアンインストール]をクリックします。

[プログラムのアンインストールまたは変更]画面が表示されます。

- ※ 「コントロールパネル]画面をアイコン表示にしている場合は、「プログラムと機能]を クリックします。
- *3.* [内訳概況書の達人from会計王22シリーズ(内訳書)]をクリックして選択し、[アンインス トールと変更]をクリックします。

[プログラムの保守] 画面が表示されます。

*4.* [削除]を選択した状態で[次へ]ボタンをクリックします。

確認画面が表示されます。

*5.* [OK]ボタンをクリックします。

アンインストールが開始されます。

*6.* 完了画面が表示されたら、[完了]ボタンをクリックします。

以上で、「内訳概況書の達人from会計王22シリーズ(内訳書)」のアンインストールは完了です。

## <span id="page-34-0"></span>8.著作権・免責等に関する注意事項

- ・ 「内訳概況書の達人from会計王22シリーズ(内訳書)」のソフトウエア製品全体の著作権、工業所有 権の一切の知的財産権はソリマチ株式会社に帰属するものとします。
- ・ 「内訳概況書の達人from会計王22シリーズ(内訳書)」の複製物(バックアップ・コピー)は、不慮 の事故に備えて1部のみ作成することができます。
- ・ 「内訳概況書の達人from会計王22シリーズ(内訳書)」を使用した結果の損害及び影響について、原 因のいかんを問わず、弊社及びソリマチ株式会社は一切の賠償の責任を負いません。
- ・ 「内訳概況書の達人from会計王22シリーズ(内訳書)」のプログラム及びドキュメント等の一部また は全部をどのような場合でもその形態を問わず無断で解析・改造・配布等を行うことはできません。
- ・ 「内訳概況書の達人from会計王22シリーズ(内訳書)」のソフトウエア製品仕様は、事前の通知なし に変更することがあります。

内訳概況書の達人from会計王22シリーズ(内訳書) 運用ガイド 2023年2月18日初版